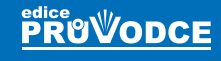

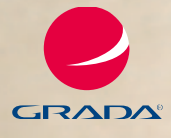

## PRŮVODCE ZAČÍNAJÍCÍHO UŽIVATELE Windows 8

### Josef **Pecinovský**

- **Seznámení s Windows 8, základní pojmy**
- **Nové uživatelské rozhraní, ovládání dotykem prstu**
- Využití dlaždicové plochy "metro"
- **Využití nových funkcí předpověď počasí, správa fotogra í a videa, mapy Správa souborů a složek, nový vzhled Průzkumníka**

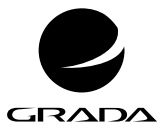

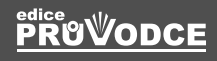

## PRŮVODCE ZAČÍNAJÍCÍHO UŽIVATELE NFINO WS 8

### Josef **Pecinovský**

 $\overline{\odot}$ 

,,,,,,,,

#### **Upozornění pro čtenáře a uživatele této knihy**

Všechna práva vyhrazena. Žádná část této tištěné či elektronické knihy nesmí být reprodukována a šířena v papírové, elektronické či jiné podobě bez předchozího písemného souhlasu nakladatele. Neoprávněné užití této knihy bude **trestně stíháno**.

#### **Windows 8 průvodce začínajícího uživatele**

#### **Josef Pecinovský**

Vydala Grada Publishing, a.s. U Průhonu 22, Praha 7 jako svou 5080. publikaci

Odpovědný redaktor Štěpán Böhm Sazba Tomáš Brejcha Počet stran 208 První vydání, Praha 2013

© Grada Publishing, a.s., 2013

V knize použité názvy programových produktů, firem apod. mohou být ochrannými známkami nebo registrovanými ochrannými známkami příslušných vlastníků.

Vytiskly Tiskárny Havlíčkův Brod, a.s.

ISBN 978-80-247-4339-4 (tištěná verze) ISBN 978-80-247-8371-0 (elektronická verze ve formátu PDF) ISBN 978-80-247-8372-7 (elektronická verze ve formátu EPUB)

#### **Obsah**

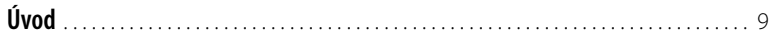

# **1.**

#### **[Začínáme](#page-10-0)**

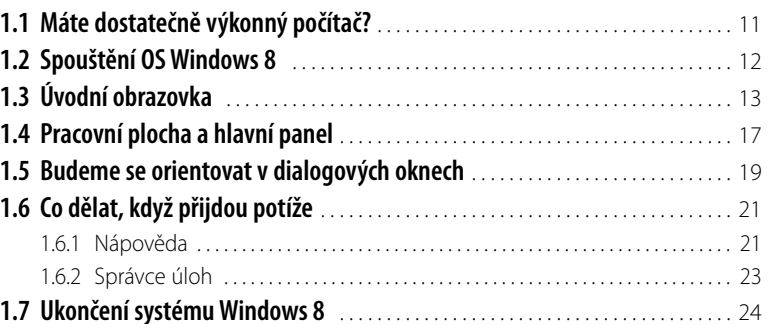

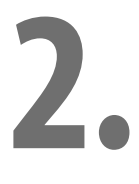

#### **[Využití nových aplikací OS Windows 8](#page--1-0)**

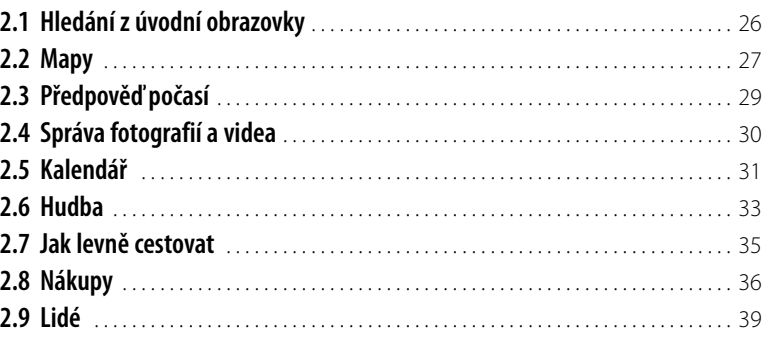

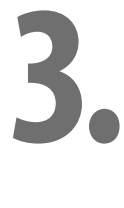

#### **[Hlavní panel](#page--1-0)**

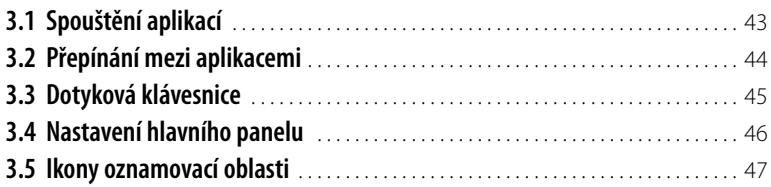

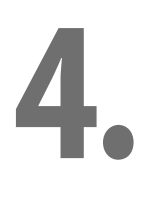

#### **[Jak pracovat s okny](#page--1-0)**

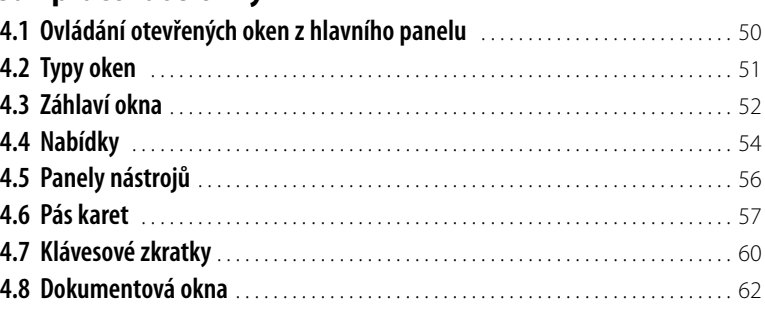

# **5.**

#### **[Základní nastavení OS Windows 8](#page--1-0)**

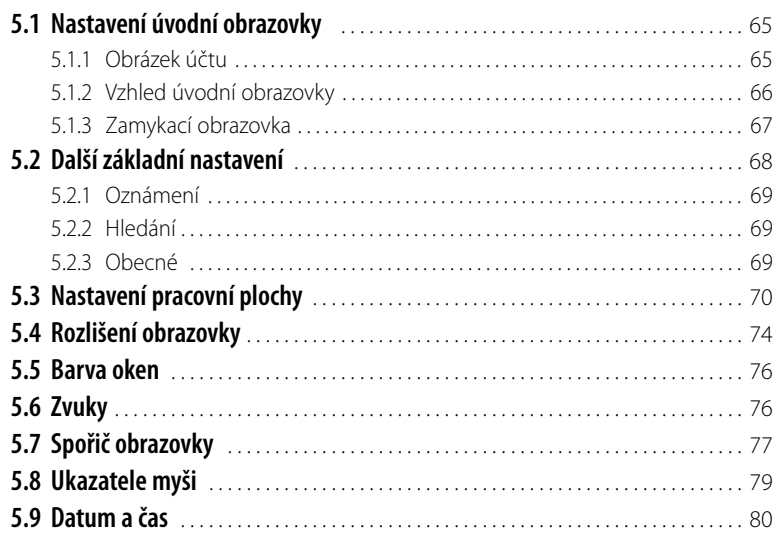

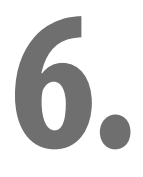

#### **[Správa souborů a složek, aplikace Průzkumník](#page--1-0)**

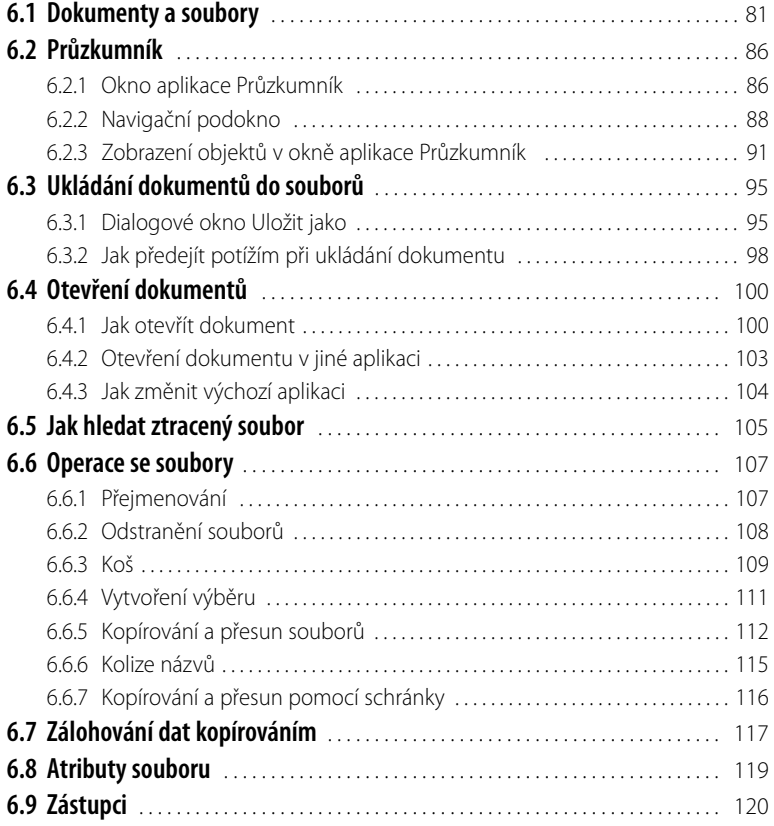

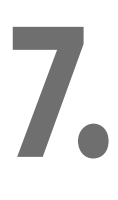

#### **[Ovládací panely](#page--1-0)**

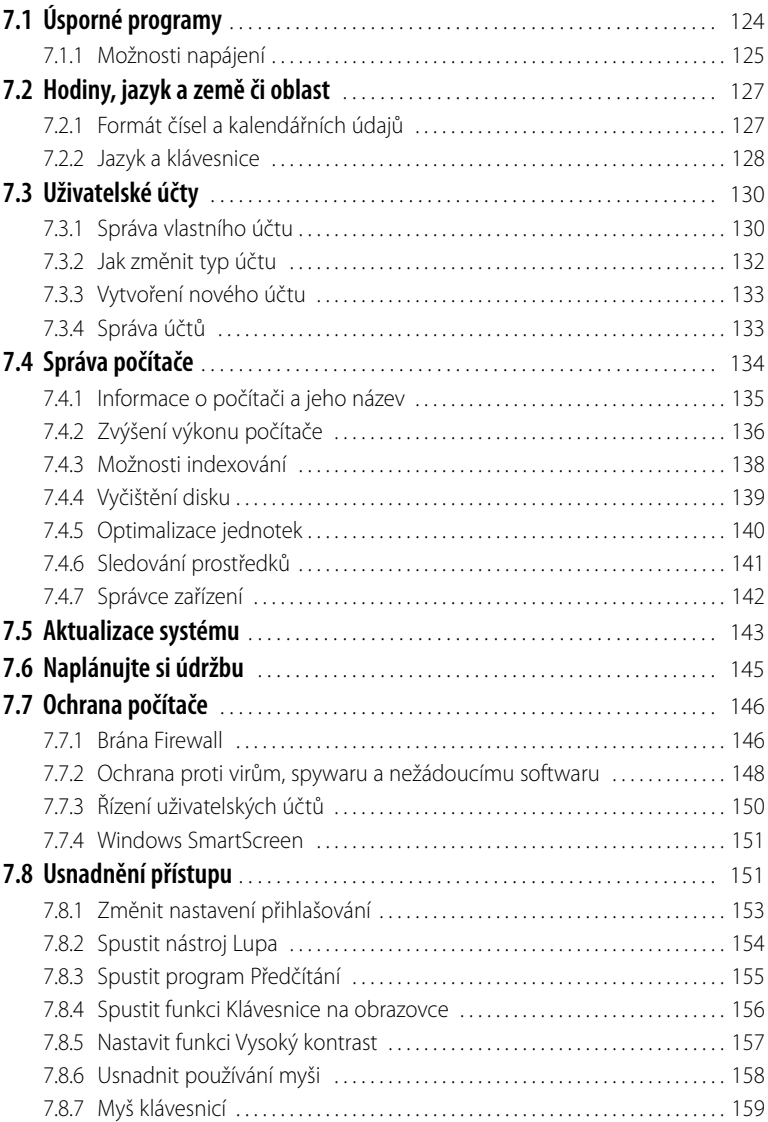

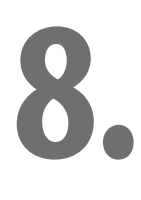

#### **[Aplikace dodávané se systémem Windows 8](#page--1-0)**

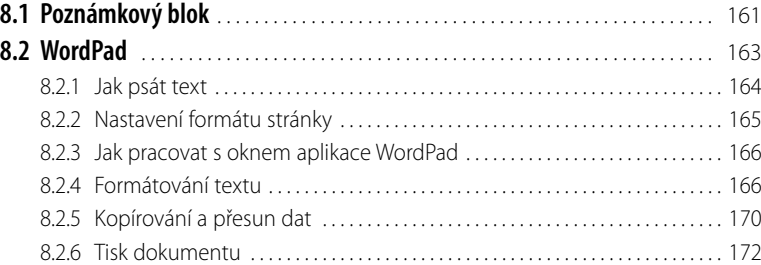

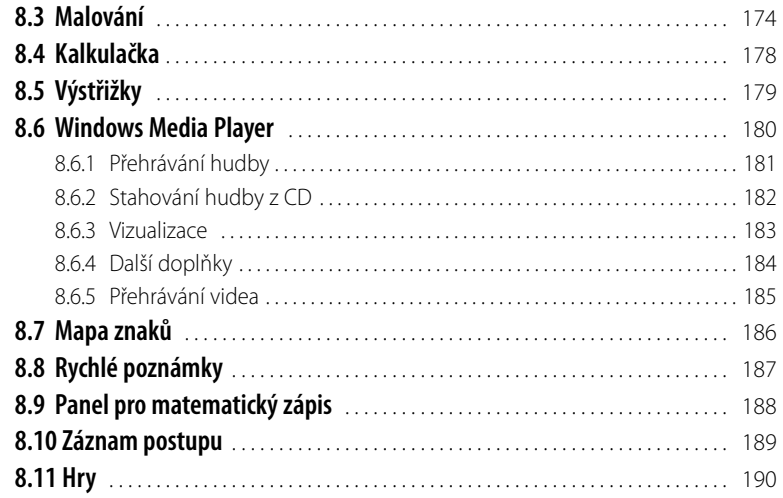

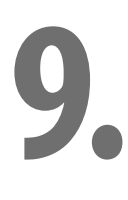

#### **[Internet Explorer 10](#page--1-0)**

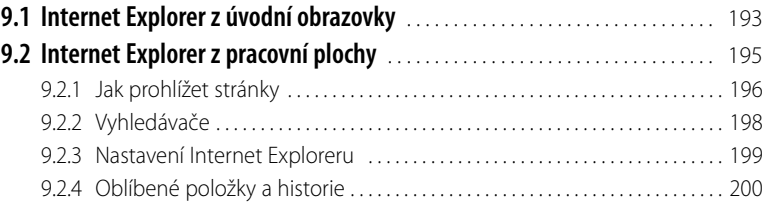

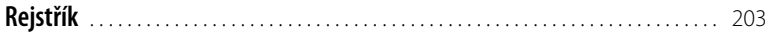

#### **8** Windows 8 – průvodce začínajícího uživatele

#### <span id="page-8-0"></span>**Úvod**

Podzim roku 2012 nám přinesl nový operační systém – Windows 8. Spolu s ním se dostavuje jedna zásadní změna, která může mnohé vyděsit.

Na první pohled, tedy po spuštění, se jedná o něco úplně odlišného, a na to jsme při příchodu předchozích verzí nebyli zvyklí. Namísto obligátní pracovní plochy na nás zírá pravidelný rastr různobarevných dlaždic, z nichž zdánlivě není úniku.

Není žádoucí vysvětlovat v úvodu, jak pokračovat, naopak žádoucí je upozornit na to, že vůbec není čeho se obávat. Pokud si zvyknete, budete brzy s novým systémem Windows pracovat právě tak dobře, jako s těmi starými.

Tato kniha si vzala za úkol seznámit čtenáře s tímto novým operačním systémem. Jak už je v příručkách nakladatelství Grada zvykem, postupuje se krok za krokem, od známého k neznámému, a čtenář si může udělat ucelený obraz jak při postupném čtení, tak během vyhledávání potřebných pasáží podle obsahu nebo rejstříku.

#### **Pro koho je kniha určena**

Tato kniha rozhodně není určena pro naprosté začátečníky. Nečekejte tedy, že vás budeme učit, jak držet myš a kde najít kterou klávesu. Zaměřili jsme se na "pokročilé" začátečníky.

Co by tedy čtenář, který se pustí do čtení této knihy, měl vlastně umět?

- Zapnout a vypnout počítač.
- Ovládat myš a základní operace s ní.
- Spustit a ukončit program.
- Orientovat se na klávesnici, napsat jednoduchý text.

#### **Co v knize najdete**

Kniha je rozdělena do devíti kapitol.

První kapitola je seznamovací, řekneme si, jaký program se uživatelům vlastně dostává do rukou, naznačíme jeho možnosti, povíme si něco o tom, jak se systém chová při spouštění, a ukážeme si, jak upravit pracovní prostředí.

OS Windows 8 přináší spolu s úvodní obrazovkou nové pracovní prostředí, které opouští základní formu oken. Pro toto prostředí napsali autoři systému několik užitečných aplikací, jako je třeba předpověď počasí, kalendář, správa fotografií a videa, nebo také Store, kde můžete nakoupit prakticky cokoli. Těmito aplikacemi se zabývá druhá kapitola knihy.

Ve třetí kapitole se vrátíme ke klasické pracovní ploše a zejména k hlavnímu panelu; ani nový systém se bez něj neobejde. Ukážeme si, jak hlavní panel upravit, a k tomu přidáme novinku – dotykovou klávesnici.

Čtvrtá kapitola se plně věnuje práci s okny (bez oken to nejde, jsou to přece Windows!) a metodám, jak ovládat programy. OS Windows 8 v souladu s dosavadním trendem tady posiluje úlohu pásu karet.

Pátá kapitola seznámí čtenáře se základním nastavením Windows, tedy takovým, které zvládne a využije i začátečník. Jde především o úpravu vzhledu pracovní plochy, rozlišení obrazovky, barvy oken, spořiče obrazovky atd.

Šestá kapitola je zásadní pro ty, kteří si stále netykají se soubory, složkami a jejich vzájemnými vztahy a operacemi. Pokud budete postupovat krok za krokem spolu s textem, jistě se nakonec naučíte, jak se orientovat na disku, k čemu je dobrý systém složek, a jak přejmenovat, kopírovat a přesunovat soubory.

Sedmá kapitola je určena pro poněkud pokročilejší čtenáře, i když se tu rovněž jedná o nastavení systému. Protože tady je potřeba mít přece jen hlubší znalosti, je tato kapitola oddělena od základního nastavení. Pomocí okna Ovládací panely lze získat přístup k nastavení hodin, uživatelských

účtů, jazykových zvyklostí, lze odsud spravovat počítač, aktualizovat systém. V neposlední řadě se zde také dočtete o ochraně počítače a usnadnění přístupu pro postižené uživatele.

Není účelem vaší činnosti u počítače, abyste pracovali s Windows. Naopak, OS Windows 8 je jen prostředkem, jakýmsi mezistupněm k tomu, abyste mohli pracovat s aplikačními, tedy pro vás nějakým způsobem užitečnými programy. Proto je tu také osmá kapitola, seznámíte se v ní s několika jednoduchými aplikacemi dodávanými spolu s OS Windows 8, ať už to je Poznámkový blok, Malování nebo novinka Záznam postupu.

V závěrečné kapitole se pak na několika stránkách seznámíte s prohlížečem internetu, aplikací Internet Explorer 10.

Systém Windows 8 je neobyčejně rozsáhlý a dává velmi široké možnosti, je logické, že tato kniha má omezený počet stránek, a proto ani zdaleka nemohla popsat všechny funkce systému. Není to ani nutné, kniha je přece jen určena začátečníkům, a tak se autor snažil vybrat jen to, co může právě začátečníkům být užitečné.

#### **Názvosloví**

Abychom si v textu knihy vzájemně porozuměli, je třeba na tomto místě sjednotit názvosloví, a to většinou proto, že v běžné praxi se používá pro stejné věci různých pojmů.

- **I Ukazatel myši** grafický symbol ovládaný pohybem myši po podložce, též kurzor myši nebo myší kurzor.
- **Najetí** umístění ukazatele myši na objekt, kterým se bude uživatel dále zabývat.
- ❚ **Klepnutí** stisknutí a následné uvolnění levého tlačítka myši; dříve kliknutí.
- ❚ **Poklepání** dvojí rychlé stisknutí levého tlačítka myši, nutné například ke spuštění programu pomocí ikony; dříve dvojklik nebo dablklik.
- **Stisk tlačítka** tlačítkem se zde rozumí grafický orámovaný objekt na obrazovce, ve kterém je umístěn text nebo piktogram. Tlačítko se stiskne najetím na objekt a následným klepnutím. Zpravidla se tak vyvolá akce.
- ❚ **Zadání příkazu z nabídky** nabídka je lišta umístěná pod horním okrajem okna, příkaz se zadává klepnutím na název skupiny příkazů a dále na položku příkazu z rozbalené rolety.
- **Místní nabídka** nabídka otevřená stiskem pravého tlačítka myši na objektu, jehož se má příkaz týkat. Příkaz se ale zadává stiskem levého tlačítka myši.
- **Výběr** označená část textu, obrázku, dokumentu. Všechny další operace se budou týkat celého tohoto výběru, ale nikoli dalších objektů.
- **Klávesová zkratka** současný stisk dvou nebo více kláves, jedna z nich je přeřaďovač CTRL, ALT nebo SHIFT. Zapisuje se například CTRL+S, což znamená, že je třeba nejdříve stisknout klávesu CTRL, podržet, přidat stisk klávesy S a vše uvolnit.
- **Ikona** vs. Tlačítko ikonou se rozumí objekt na pracovní ploše Windows nebo v otevřeném okně, skládá se z piktogramu a popisku a je třeba ji aktivovat poklepáním; většinou se jejím prostřednictvím spouštějí aplikace. Tlačítko je zpravidla ohraničený objekt v aplikačním nebo dialogovém okně, k jeho aktivaci stačí jediné klepnutí a jeho prostřednictvím se vykoná určitý příkaz (naznačený popiskem nebo piktogramem) nebo otevře dialogové okno.
- **Názvy tlačítek**, které uvádíme v této knize, jsou shodné s popiskem, který se zobrazí po najetí ukazatelem myši na tlačítko. Pokud některá tlačítka nedávají popisek (stává se to), uvádíme název tlačítka shodný s následující akcí, následně otevřeným dialogovým oknem nebo výrazem vyplývajícím z kontextu; v každém případě se pokoušíme umístění tohoto tlačítka lokalizovat pomocí obrázku.

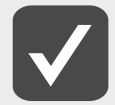

#### **Některé z těchto operací budou v textu knihy ještě podrobně popsány.**

<span id="page-10-0"></span>**1. Začínáme** Nejsme sice ve škole, ale přesto začneme definicí. Otázka totiž zní – co vlastně jsou Windows 8? Odpověď je prostá – je to nový operační systém pro osobní počítače, produkt firmy Microsoft.

A jak už to bývá, každá odpověď vnese nové otázky, a proto je třeba se zeptat – co je to operační systém?

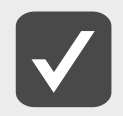

**V dalším textu se můžete setkat i se zkratkou OS = operační systém.**

Tady už odpověď tak jednoznačná nebude. Je otázkou, zda se ptá odborník, běžný uživatel počítače nebo naprostý laik. Zde raději zvolíme střední cestu. OS Windows je základním programem pro váš počítač, který umožňuje, aby počítač vůbec pracoval, a abyste si s ním rozuměli a abyste si rozuměli i s dalšími programy.

Platí, že bez operačního systému je počítač jen mrtvým kusem elektroniky.

V této knize pro začátečníky se nebudeme zabývat postupem při instalaci nového systému. Většina z vás se totiž začte do těchto stránek až poté, co spustí počítač s nainstalovaným systémem Windows 8. Pokud ještě systém nainstalovaný nemáte, jistě si k tomu zavoláte někoho, kdo tuto činnost bezpečně ovládá. A pokud umíte instalovat operační systém, patrně nebudete číst tuto knihu, určenou skutečně začátečníkům.

Vaše otázka bude možná znít jinak: "Mám přejít na systém Windows 8?"

Odpověď nebude jednoduchá. Vzhledem k tomu, že čtete tuto knihu, pak jste už projevili o nový systém zájem.

Platí, že staré systémy jsou ode dne vydání OS Windows 8 na ústupu a Microsoft bude dodávat výhradně nový systém. Pokud jste si tedy právě koupili počítač, je nanejvýš pravděpodobné, že je již osazen systémem Windows 8. Pak je problém vyřešen.

Další okolnost, která vás může inspirovat k přechodu na nový systém, je přítomnost dotykového monitoru. Starší systémy bylo možné ovládat výhradně klávesnicí nebo myší, OS Windows 8 však teď můžete ovládat jen dotykem prstu. Máte-li vhodný monitor, neváhejte.

V ostatních případech se vyplatí vyčkat. OS Windows 8 lze samozřejmě ovládat i myší, a přestože člověk zpočátku tápe, brzy si zvykne, ale je otázkou, zda se investice vyplatí.

#### **1.1 Máte dostatečně výkonný počítač?**

Jestliže jste koupili nový počítač se systémem Windows 8, je tato otázka zbytečná. Jinak tomu je, pokud instalujete nový systém do starého počítače. Jak už to bývá, nové programy bývají přece jen náročnější na hardware.

<span id="page-11-0"></span>Ale je tu dobrá zpráva.

Zde platí, že každý počítač, na kterém úspěšně pracuje OS Windows 7, zvládne bez potíží i OS Windows 8. Pokud si přesto nejste jisti, může vám pomoci následující přehled.

- Pro úspěšnou práci s OS Windows 8 by měl mít váš počítač přinejmenším tyto parametry:
- **Procesor**: 1 GHz nebo rychlejší; s tak pomalým procesorem se nyní v praxi už téměř nesetkáte.
- Paměť RAM: 1 GB pro 32bitový systém nebo 2 GB pro 64bitový systém.
- **Volné místo** na pevném disku 16 GB pro 32bitový systém nebo 20 GB pro 64bitový systém.
- **Grafický adaptér** s podporou standardu Microsoft DirectX 9 a ovladačem WDDM.
- Chcete-li využívat dotykové funkce (není to podmínkou), potřebujete tablet nebo monitor podporující vícenásobný dotyk.
- Pro přístup k webu Windows Store, stahování a spouštění aplikací je zapotřebí aktivní připojení k internetu a rozlišení obrazovky alespoň 1024 × 768.
- Pro přichycení aplikací je zapotřebí rozlišení obrazovky alespoň 1366 × 768.
- Nutný je přístup k internetu.

V principu platí – každý počítač koupený zhruba po roce 2008 bude s OS Windows 8 bez potíží pracovat a záleží jen na vás, pro jaký systém se rozhodnete.

#### **1.2 Spouštění OS Windows 8**

O spuštění operačního systému Windows 8 se nemusíte nijak starat; výjimkou jsou chvíle, kdy nastanou nějaké problémy, obvykle po předchozím nestandardním vypnutí počítače. Těmito výjimkami se v této knize zabývat detailně nebudeme.

Operační systém se automaticky spouští po každém zapnutí nebo restartu počítače. Během startu do děje nijak nezasahujte. Někdy se vyplatí kontrolovat, zda vše probíhá tak, jak bylo zvykem. Není-li něco v pořádku, může to znamenat i virovou nákazu a tedy ohrožení počítače.

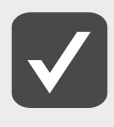

**Výjimkou jsou starty po aktualizaci systému, kdy se vše na několik sekund až minut zdrží. Systém vám však o tom, že právě probíhá aktualizace, podává zprávu, a této zprávě můžete věřit. Po dobu, kdy se systém aktualizujte, do počítače nijak nezasahujte.**

Start se zastaví ve chvíli, kdy si systém vyžádá přihlášení uživatele. Pokud je v systému zavedeno více uživatelů, zobrazí se jejich ikony. Klepnutím zvolte příslušného uživatele a zadejte heslo, které vám přidělil správce počítače nebo sítě.

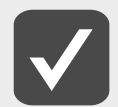

**V domácích podmínkách pracuje obvykle s počítačem jediný uživatel. Ten však má současně i práva administrátora (správce počítače). Není vhodné, abyste při běžné práci využívali těchto práv, snadno byste mohli spáchat nějakou destrukci (nikoli systému, ale nastavení), zejména pokud nejste zkušeným uživatelem. Pak se vyplácí zavést si ještě jeden účet (uživatele) s běžnými právy, pod kterým budete obvykle pracovat. Práva správce počítače využívejte pak jen tehdy, pokud je třeba něco v systému změnit, například instalace nového programu apod. Do určeného pole zapište heslo a stiskněte tlačítko se šipkou – viz obrázek č. 1.1.**

<span id="page-12-0"></span>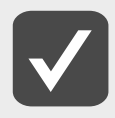

**Toto heslo si musíte pamatovat. Je výhodné si je někam zapsat, ale zas ne tam, kam se dostane každý. O heslo pečujte tím úzkostlivěji, čím dražší jsou data, s kterými pracujete.** 

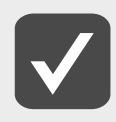

**Zapsat si heslo někam na disk počítače vám moc nepomůže, obvykle se k němu bez znalosti zmíněného hesla nedostanete.**

Jakmile je systém spuštěn, spatříte tzv. úvodní obrazovku.

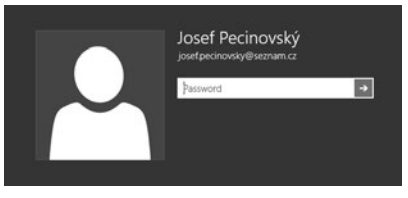

**Obrázek č. 1.1: Přihlášení uživatele**

#### **1.3 Úvodní obrazovka**

Uživatelé starších systémů budou po spuštění systému Windows 8 jistě zmateni. Marně totiž budou pátrat po hlavním panelu a tlačítku **Start**, které bývalo vstupní branou k nainstalovaným programům. Nelze než doporučit, abyste na starší systémy zcela zapomněli, ale není to úplně jednoduché. Výhodu mají ti, kteří zatím staršími systémy nebyli postiženi.

OS Windows 8 vám po spuštění poskytne úvodní obrazovku, asi takovou, jakou můžete vidět na obrázku č. 1.2. Tato obrazovka plně nahrazuje všechny funkce tlačítka **Start**.

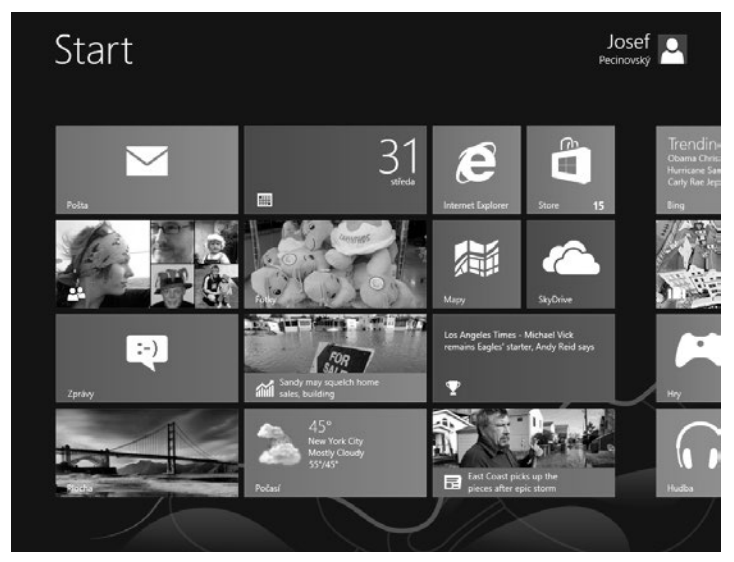

**Obrázek č. 1.2: Úvodní obrazovka**

Pokud jste již experimentovali, je možné, že úvodní obrazovka zmizela a vám se ukazuje zcela odlišné prostředí. Nezoufejte, k úvodní obrazovce se kdykoli můžete snadno vrátit:

- Potažením u pravého okraje obrazovky se zobrazí přepínací panel a na něm klepněte na tlačítko **Start**.
- Přepínací panel se zobrazí, pokud najedete myší do pravého horního rohu obrazovky; tlačítko **Start** je opět k dispozici.
- Stiskněte klávesu Winnows
- Stiskněte klávesovou zkratku CTRL+Esc.

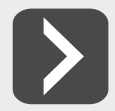

**Uvedené operace vám musejí přejít do krve, záhy byste je měli dělat zcela automaticky. Je lhostejné, které z nich budete dávat přednost, ale rychlý přístup k úvodní obrazovce je životně důležitý.**

Jednotlivé aplikace (programy), jak ty, které jsou součástí OS Windows 8, tak ty, které později nainstalujete sami, jsou uspořádány na obrazovce ve formě **dlaždic**.

Jistě se vám zdá, že těch dlaždic vidíte poměrně málo. Klepnete-li pravým tlačítkem myši na plochu úvodní obrazovky, zobrazí se v dolní části okna panel s jediným tlačítkem – **Všechny aplikace**. Stisknete-li je, změní se vzhled úvodní obrazovky do podoby jako na obrázku č. 1.3.

Část dlaždic v okně bývá nedostupná, obvykle jich je víc, než se na obrazovku vejde. Zbývající dlaždice zobrazíte snadno, zkuste třeba otáčet kolečkem myši. K dispozici je rovněž posuvník na dolním okraji obrazovky.

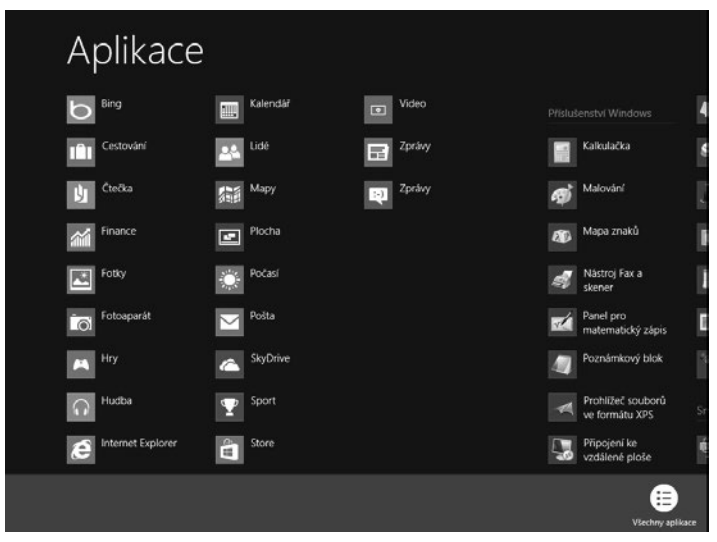

**Obrázek č. 1.3: Úvodní obrazovka zobrazuje i klasické ikony**

Jak je zřejmé, z úvodní obrazovky lze klepnutím na kteroukoli dlaždici spustit aplikaci (program). Po klepnutí na dlaždici úvodní obrazovka dočasně zmizí a OS Windows dá k dispozici prostředí pro danou aplikaci. Ve většině případů to bývá okno, mnohé aplikace však využijí celý prostor obrazovky, jako například **Počasí**.

Ostatně, hned si to můžete vyzkoušet, klepněte na tuto dlaždici. OS Windows 8 vám záhy položí dotaz, zda si přejete použít souřadnice místa, kde právě jste. Pokud to povolíte, položí vám OS Windows 8 další otázku; bude třeba zadat název aktuálního místa.

Výsledkem pak bude obdobný vzhled obrazovky, jako na obrázku č. 1.4.

+

Jistě už víte, jak se vrátit k úvodní obrazovce; počasí je od tohoto okamžiku trvale k dispozici, jenom je skryté.

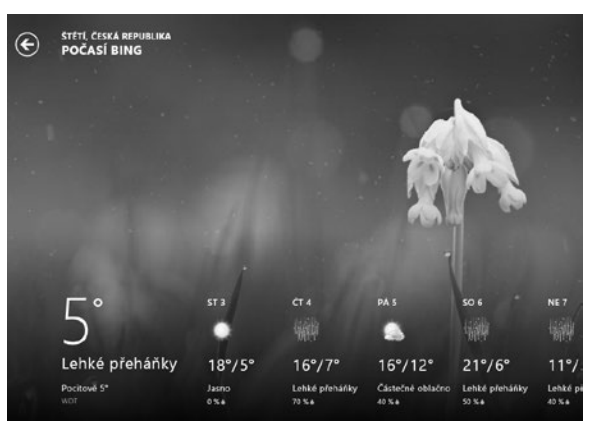

**Obrázek č. 1.4: Počasí v OS Windows 8** 

Jistě v této chvíli experimentujete a je nanejvýš pravděpodobné, že začínáte bloudit. Už víte, jak se vrátit k úvodní obrazovce, připomenu například stisk klávesy Windows. Stisknete-li znovu klávesu WINDOWS, zobrazí se předchozí obrazovka.

Ale návrat k dalším otevřeným obrazovkám pomocí stisku dlaždice na úvodní obrazovce je nepraktický, a pokud byste se takto chtěli vrátit k nějaké aplikaci, záhy byste zjistili, že to dost dobře není možné.

Proto vám autoři systému připravili způsob, jak si udržet přehled o otevřených obrazovkách.

Stiskněte palcem levé ruky klávesu Winpows a držte ji stisknutou. Ukazovákem teď stiskněte klávesu Tab. Po levé straně obrazovky se otevře panel s miniaturami otevřených obrazovek.

Nyní stiskněte klávesu Tab znovu a výběr v panelu se posune na další miniaturu. Jakmile je aktivní žádaná miniatura, uvolněte stisk kláves – srovnejte s obrázkem č. 1.5.

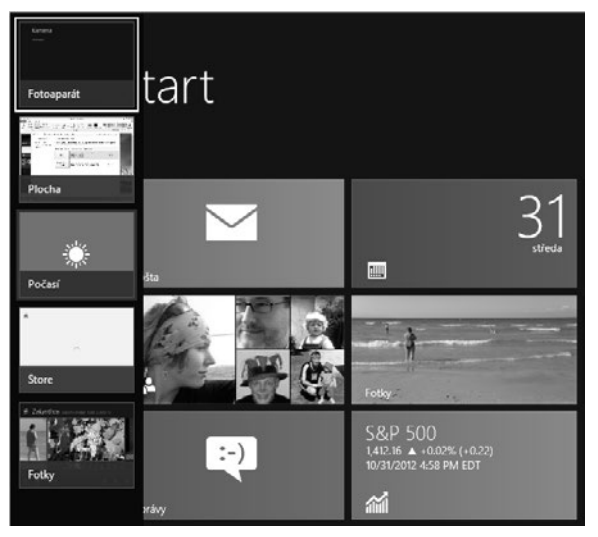

**Obrázek č. 1.5: Jak přejít k jiné obrazovce stiskem klávesové zkratky Windows + Tab**

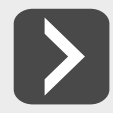

#### **Tento panel lze "vylovit" najetím ukazatele myši do levého horního rohu.**

K dispozici máte i další, podobnou metodu. Jistě už ji znáte, pokud jste pracovali se staršími verzemi OS Windows. Tentokrát jde o stisk klávesové zkratky Alt+Tab.

Postupujte podobně. Držte stisknutou klávesu ALT a postupně tiskněte klávesu TAB. Na panelu s miniaturami, který se zobrazí uprostřed obrazovky, sledujte, která miniatura je aktivní, a podle potřeby uvolněte stisk klávesnice. Srovnejte s obrázkem č. 1.6.

Obě metody chtějí trochu cviku, ale ten se dostaví záhy.

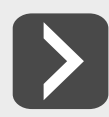

**Výběr okna, ke kterému chcete přejít, můžete urychlit, pokud současně se stiskem klávesnice klepnete na žádanou miniaturu myší.**

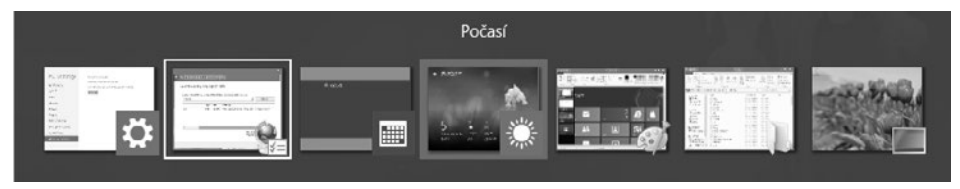

**Obrázek č. 1.6: Jak přejít k jiné obrazovce stiskem klávesové zkratky Alt+Tab**

Chcete-li otevřít novou úlohu, není nutné přecházet na úvodní obrazovku. Máte k dispozici ovládací panel na pravém okraji obrazovky. Otevře se, pokud jej odsud vytáhnete dotykem, nebo najedete myší do pravého horního či pravého dolního rohu. V tomto případě není reakce okamžitá, vyčkejte raději aspoň půl sekundy.

Na ovládacím panelu najdete pět tlačítek, jako na obrázku č. 1.7, která mají následující funkce:

- **Hledat** umožní prohledat celý počítač a najít aplikaci, po které pátráte, nebo užitečná data.
- **Sdílet** umožňuje sdílet soubory a informace s lidmi,
- které znáte, nebo odesílat informace do jiné aplikace, aniž by bylo nutné opustit právě používanou aplikaci. Takto lze třeba poslat fotografie e-mailem.
- ❚ **Start** návrat k úvodní obrazovce.
- ❚ **Zařízení**  toto tlačítko využijete tehdy, jsou-li k počítači připojená další zařízení, například televizor; pak můžete jeho prostřednictvím třeba odeslat do televizoru promítaný film.
- ❚ **Nastavení**  umožní přístup k nástrojům základního nastavení systému; odsud lze také systém vypnout.

Zvolíte-li položku **Hledat**, zobrazí se panel v podobě jako na obrázku č. 1.8. K dispozici je vstupní pole pro vyhledávání; takto můžete vyhledat jinou položku pro aktuální úlohu. Chcete-li prohledávat jinou než aktuální úlohu, zvolte ji z dostupného seznamu. Pokud daná úloha není otevřená, touto akcí se spustí a vstupní pole se dané úloze přizpůsobí.

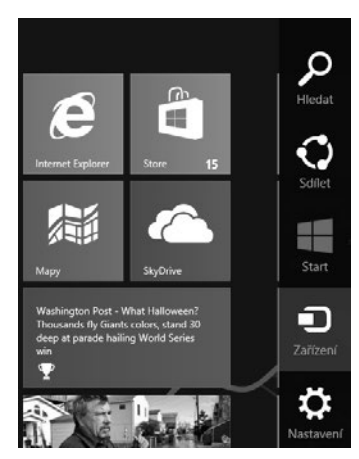

**Obrázek č. 1.7: Panel u pravého okraje obrazovky**

<span id="page-16-0"></span>Takto je možné hledat jiný program (**Aplikace**) nebo přímo na internetu, zvolíte-li položku **Internet Explorer**.

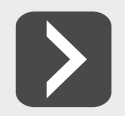

**Máte-li k dispozici klávesnici (jinak tomu bývá zpravidla jen u tabletů), můžete začít rovnou psát, aniž byste otvírali panel. Systém vám okamžitě nabídne vyhledávací panel v čele s položkou Aplikace.**

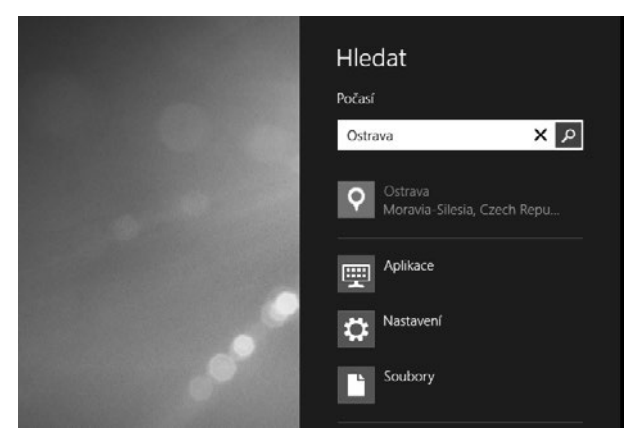

**Obrázek č. 1.8: Z vyhledávacího panelu lze najít objekt v aktuální úloze, eventuálně spustit novou úlohu**

A jeden malý tip na závěr. Pokud se vám po nabídce **Start** tolik stýská, že bez ní nemůžete existovat, stáhněte si z internetu aplikaci, která ji do hlavního panelu Windows doplní, a budete si pak připadat jako ve starých "dobrých" časech. Protože by se jednalo o reklamu, neuvedu zde názvy oněch aplikací.

Skutečností je, že už OS Windows 7 umožnil se nabídce **Start** úspěšně vyhýbat. Stačí ty aplikace, které spouštíte často, připnout na hlavní panel. K nabídce **Start** pak systém nutí vrátit se jen tehdy, když spouštíte něco skutečně velmi málo používaného. U OS Windows 8 tomu je podobně. Čtěte tedy následující řádky.

#### **1.4 Pracovní plocha a hlavní panel**

Jinak můžete zachovat klid, pracovní plocha, jak jste již jistě zjistili, tak zcela nezmizela, i hlavní panel je k dispozici. K pracovní ploše přejdete snadno – klepněte na dlaždici s názvem **Plocha**, kterou najdete v základním nastavení úvodní obrazovky v levém dolním rohu – viz obrázek č. 1.9.

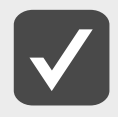

**Dlaždice plochy se představuje miniaturou nastaveného pozadí plochy. Nedivte se proto, že ve vašem počítači má dlaždice jiný vzhled, než na obrázku.**

V základním nastavení je pracovní plocha prázdná, pouze v levém horním rohu je umístěna ikona koše. Dole je umístěn **hlavní panel** s tlačítky programů Internet Explorer a Průzkumník – viz obrázek č. 1.10.

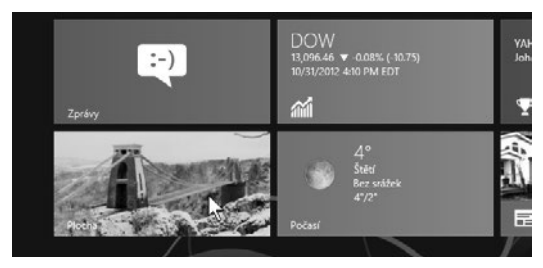

**Obrázek č. 1.9: Jak přejít na plochu**

Záhy zjistíte, že hlavní panel je vedle úvodní obrazovky nejdůležitější součástí OS Windows 8. Na rozdíl od úvodní obrazovky odsud totiž můžete spouštět programy, které používáte nejčastěji, a navíc vám hlavní panel umožní mezi spuštěnými programy přepínat.

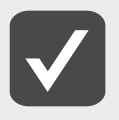

**OS Windows umožňuje současný běh několika programů, i když přímo pracovat můžete pouze s jedním. To však nebrání tomu, aby další programy neplnily své úkoly; zatímco píšete text v textovém editoru, jiný program může přehrávat hudbu a další program může stahovat data z internetu. Současný běh několika programů a možnost přepínání mezi nimi se nazývá multitasking.**

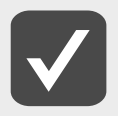

**Ti z vás, kteří pracovali se staršími verzemi OS Windows, byli navyklí najít na hlavním panelu po levé straně tlačítko Start. Toto tlačítko zde není, je nahrazeno úvodní obrazovkou a přejdete k ní stiskem klávesy Windows.** 

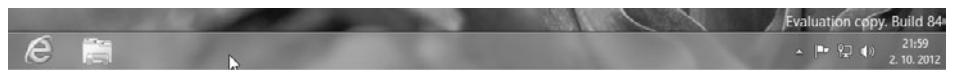

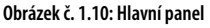

Na pravé straně hlavního panelu můžete vidět oznamovací (systémovou) oblast. Zde je dostupné nastavení některých důležitých parametrů, jako je třeba klávesnice, hlasitost zvuku, systémový čas a datum.

Vyzkoušejte si, jak fungují tlačítka **Internet Explorer** a **Průzkumník** na hlavním panelu. Jakmile je stisknete, spustí se příslušný program a na pracovní ploše se otevře okno.

Je třeba rozlišovat mezi **tlačítky** a **ikonami**. Zatím máte k dispozici jen jedinou ikonu na pracovní ploše, a tou je **Koš**. Platí, že k aktivaci akce skryté pod tlačítkem postačí jediné klepnutí (stisk levého tlačítka myši), k aktivaci ikony je třeba poklepání (dvojitý stisk levého tlačítka myši). Klidně se takto podívejte do koše. Měl by být prázdný, ale otevře vám na ploše další okno.

V tuto chvíli již můžete začít surfovat po internetu, máte-li v pořádku připojení. Pokud s tím máte potíže, nahlédněte do kapitoly věnované programu Internet Explorer.

My ostatní se zatím vrátíme zpět k pracovní ploše. Otevřená okna v tuto chvíli nepotřebujete, proto je zavřete. Nevíte-li jak, stiskněte červené tlačítko s křížkem, které najdete v pravém rohu okna. Zbude prázdná pracovní plocha a dole hlavní panel.

Budeme se chvíli zabývat ikonami. Setkáte se s nimi nejen na pracovní ploše, ale především v otevřených oknech, už jste je mohli vidět v okně aplikace Průzkumník. Každá ikona představuje samostatnou množinu dat (soubor), umístěnou na určitém místě na nosiči dat; zpravidla to bývá pevný disk, přenosný disk, CD nebo DVD. Dnes už se prakticky nesetkáte s disketami, hledejte je v muzeu.